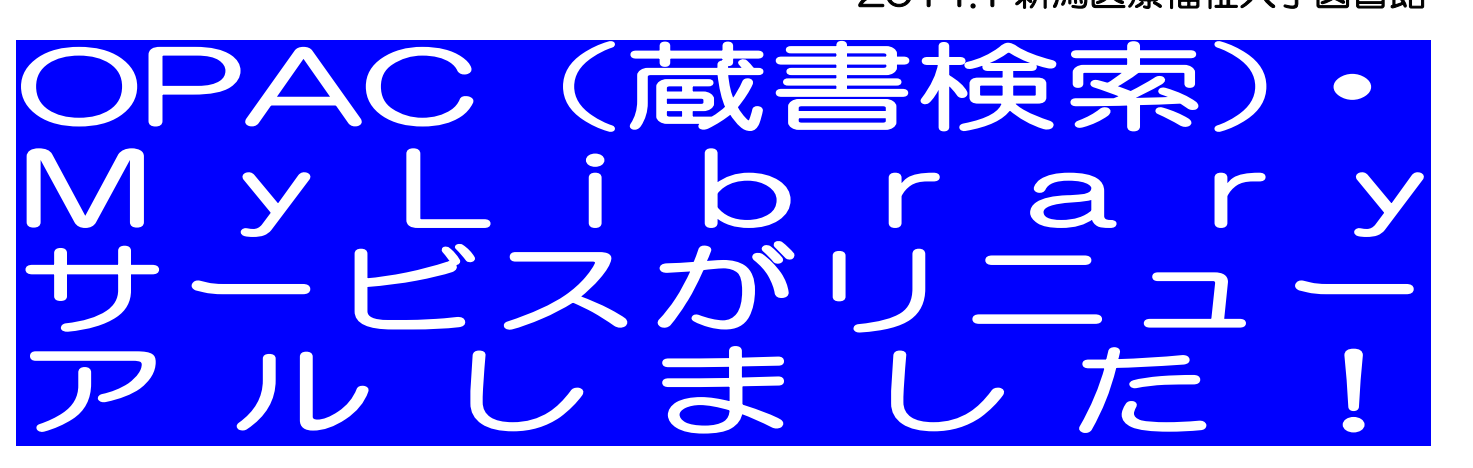

年末に図書館システムを更新し、OPAC(蔵書検索)の機能が拡充され、 MyLibrary は「MyOPAC」としてリニューアルしました!

OPAC ここが変わりました!

◆OPAC 画面のメニューバーより図書館サービス、関係サイトを利用できます。

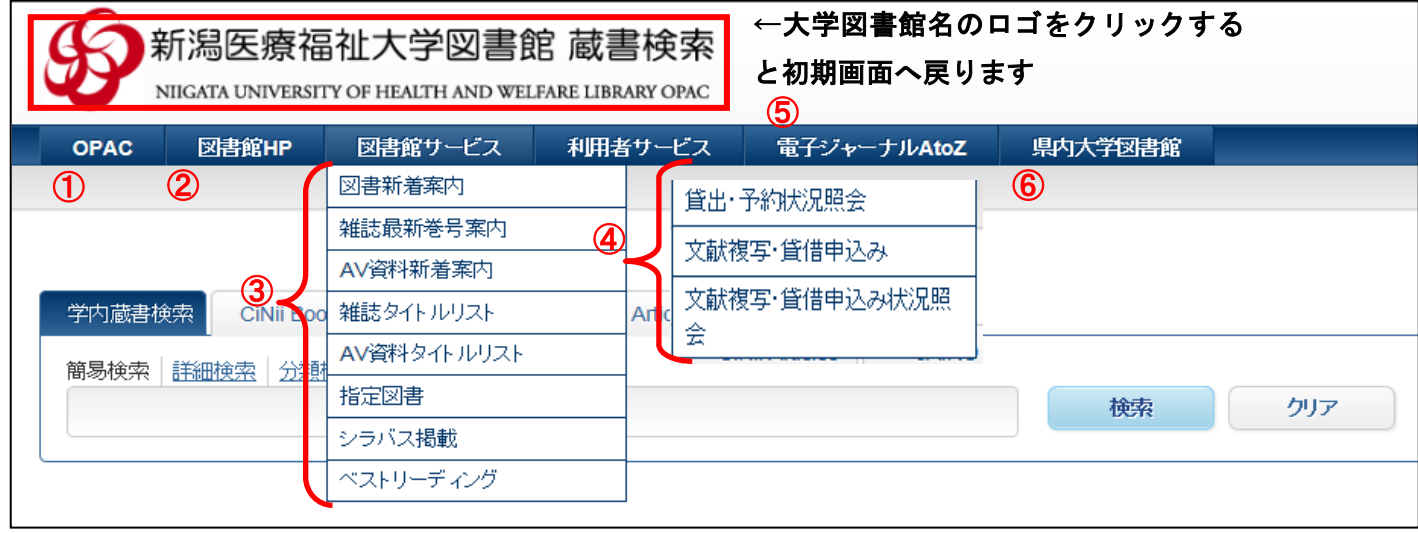

 OPAC 初期画面へ ②図書館 HP へ ③図書館サービスを選択できます。 貸出延長、予約確認などの利用者サービス(MyOPAC へログイン後利用できます) 本学で利用できる電子ジャーナルを検索できます。 県内大学図書館サイトや横断検索サイトを利用できます。

## ◆検索ボックスにキーワードを入力すると、検索候補がプルダウンで表示されます。

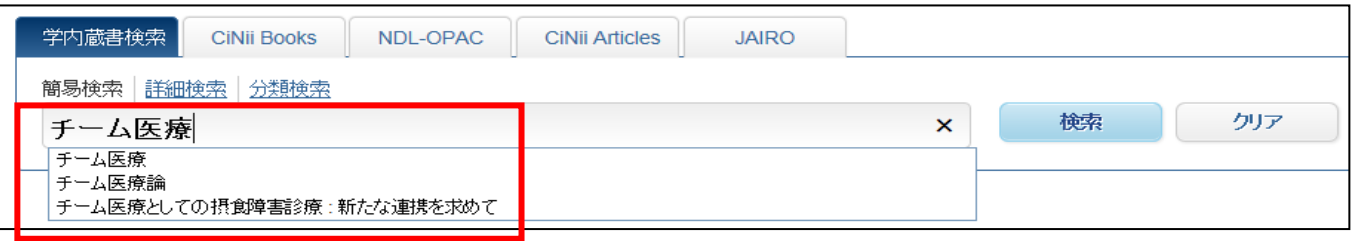

# ▶検索結果一覧にさまざまな機能が追加されました!

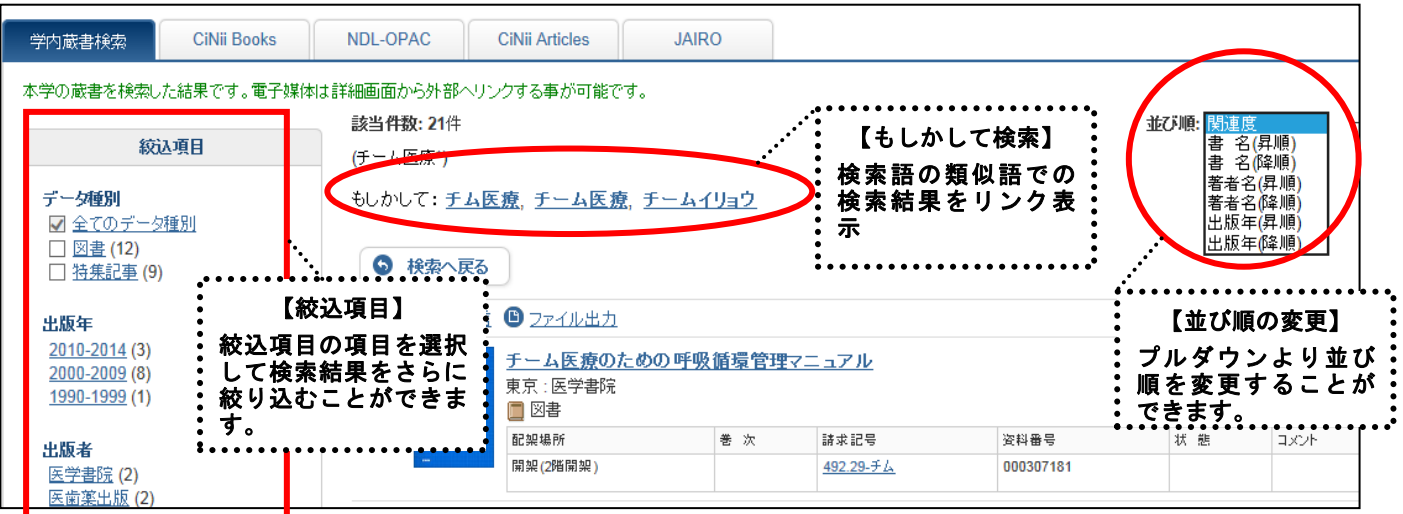

### ↓図書の詳細画面より、対象資料に類似する資料があると画面下部に表示されます。

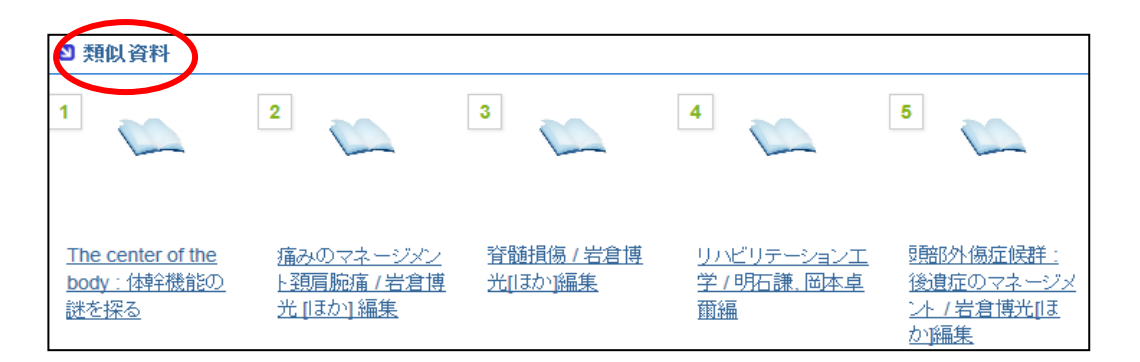

# ▶検索タブの切り替えで他サイトを検索することができます!

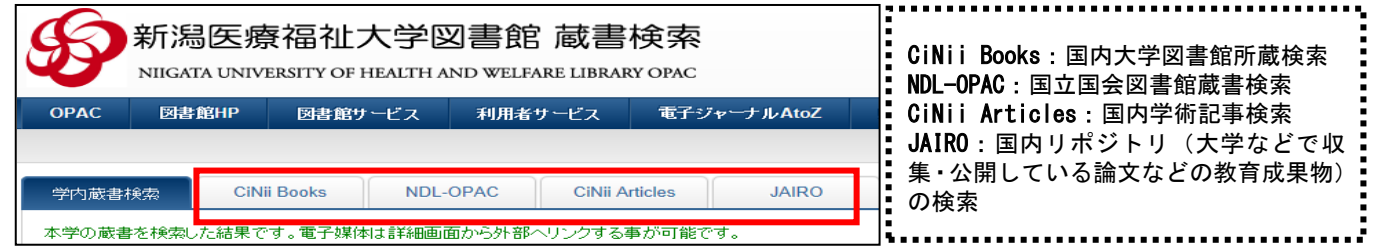

### ↓検索結果一覧画面より検索タブを切り替えると同じキーワードの検索結果が表示されます。

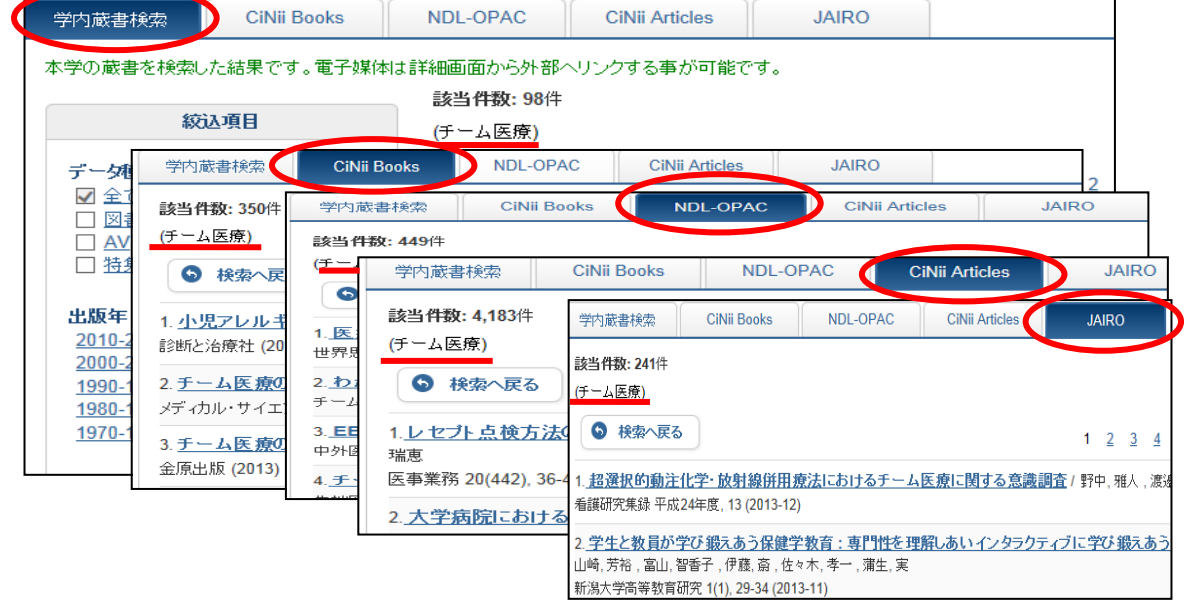

# ★MyLibrary から MyOPAC へ ● MyOPAC こんなことができます!

【MyOPAC の入り方】図書館トップ画面「MyLibrary」のログインボタン(①)、蔵書検索(OPAC) トップ画面のログインボタン(②)をクリックするとログイン画面が表示されます。

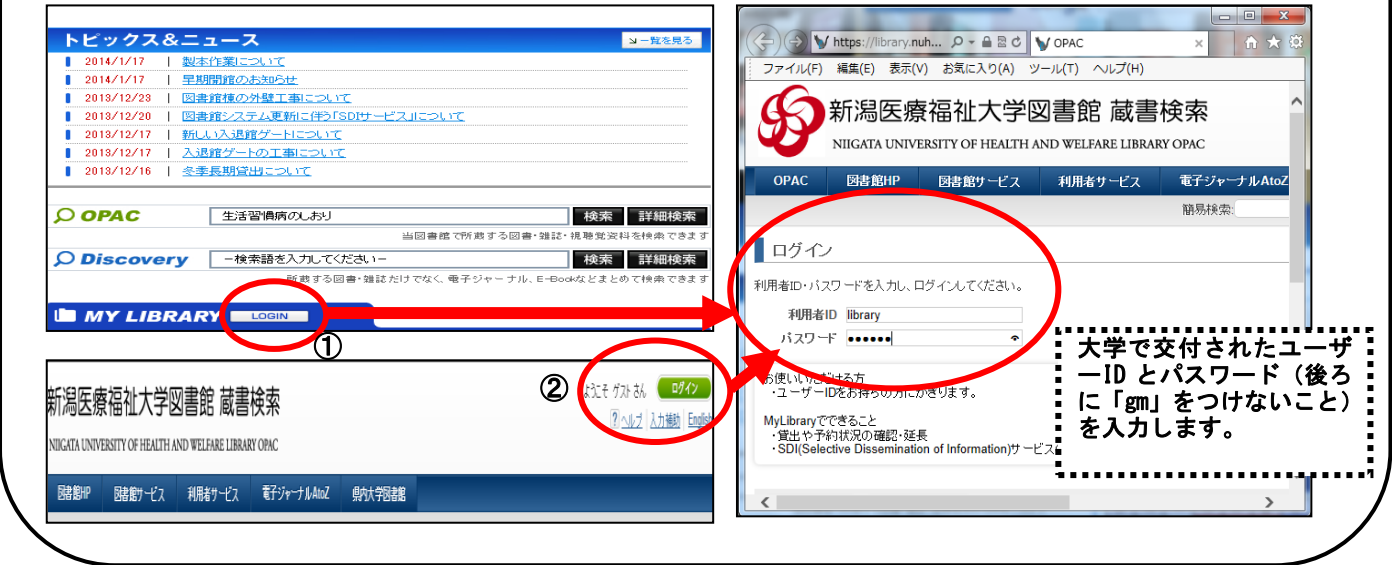

# ◆MyOPAC メニュー画面

ſ

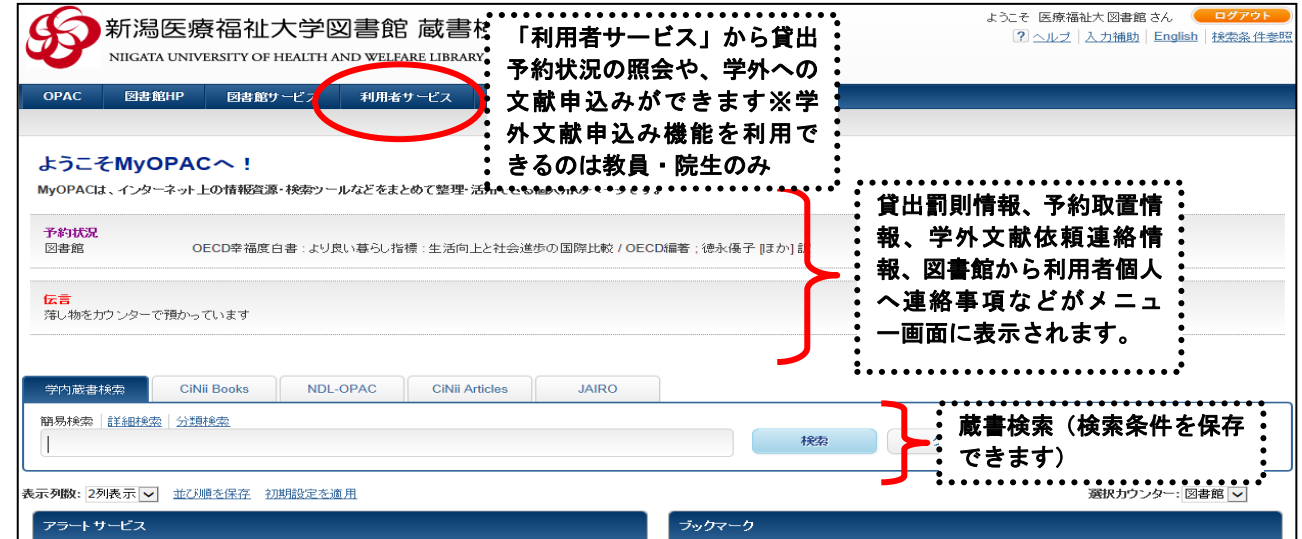

# ▶OPAC で検索した条件を保存・参照することができます!

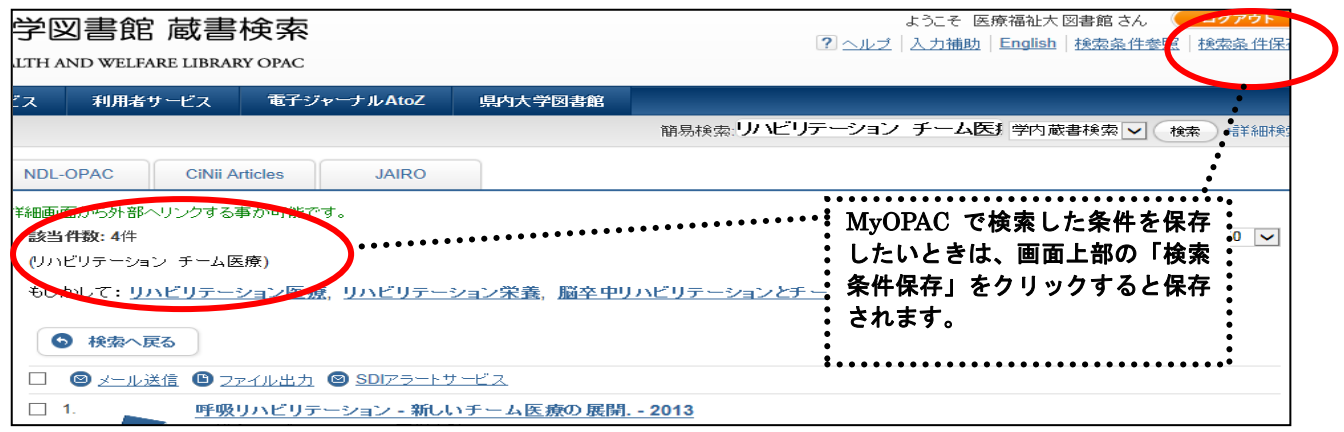

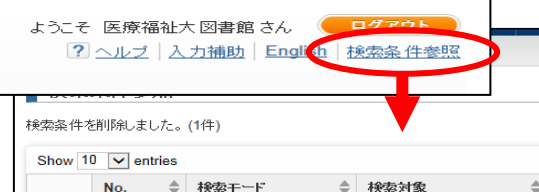

学内蔵書検索

学内蔵書検索

学内蔵書検索

学内蔵書検索

 $\overline{1}$ 

 $\overline{\phantom{a}}$ 

 $\Box$ 

 $\Box$ 

 $\Box$ 

 $\Box$ 

 $\overline{1}$ 

 $\overline{2}$ 

 $\overline{\mathbf{3}}$ 

 $\overline{4}$ 

#### 「検索条件参照」をクリックすると、保存し た検索条件が参照できます。検索条件をクリ ックすると再検索され、検索結果が表示され ます。 ................................

 $\frac{1}{\sqrt{2}}$  検索条件

 $unix$ 

チーム医療 QOL

リハビリテーション 在宅

リハビリテーション QOL

 $\frac{1}{\sqrt{7}}$  一覧表示件数

50

50

 $50$ 

50

並び順

学内蔵書検索 ▽ (検索 Search:  $\frac{1}{\sqrt{2}}\quad \frac{1}{2}\frac{1}{2}\frac{1$ 2013.12.25 2014.01.20 2014.01.20 2014.01.20

# ◆貸出予約状況を確認するには

簡易検索

簡易検索

簡易検索

簡易検索

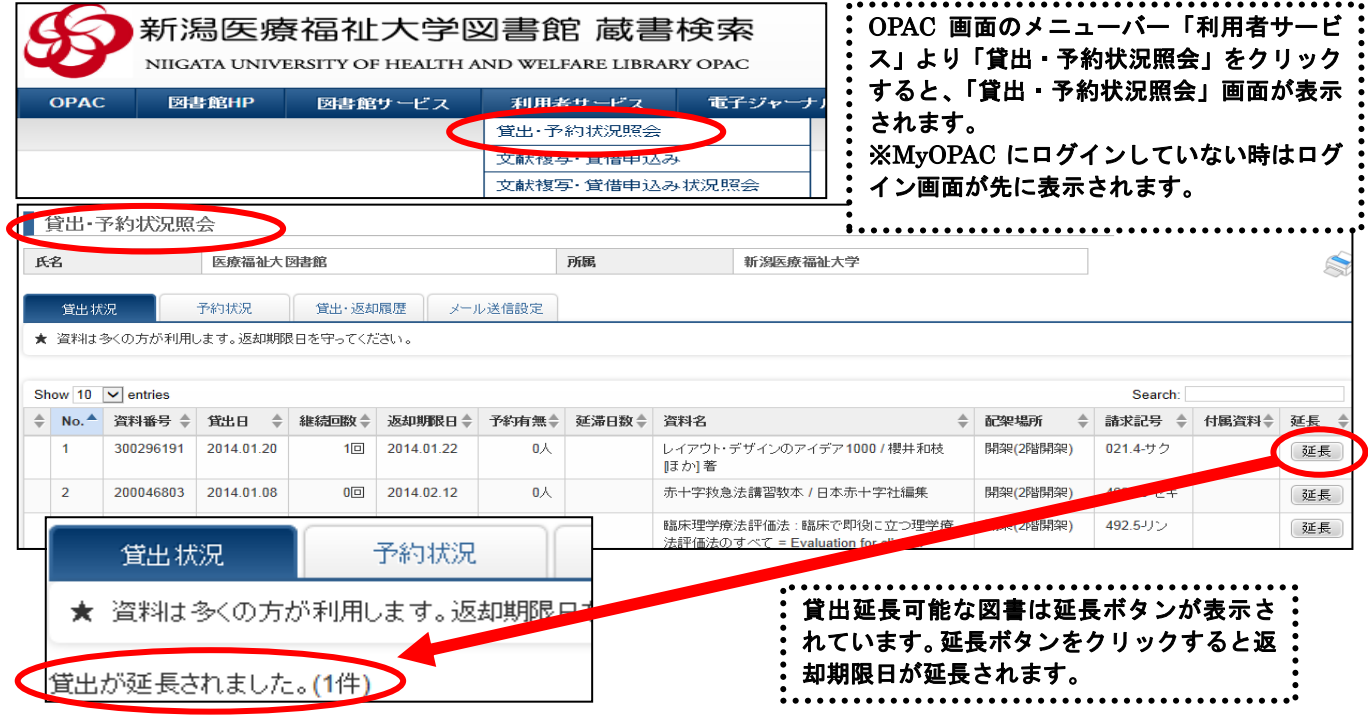

### ↓「予約状況」に切り変えると、予約一覧が表示され状況の確認や予約の取消ができます。

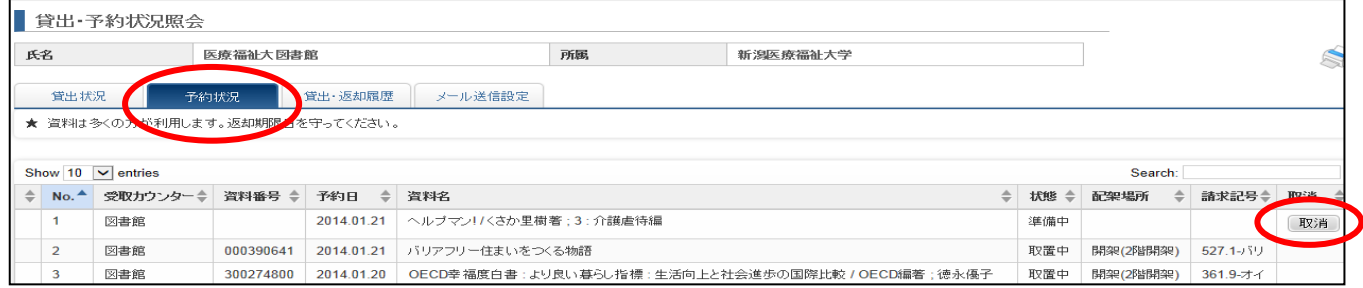

## ▶返却期限日お知らせメール機能

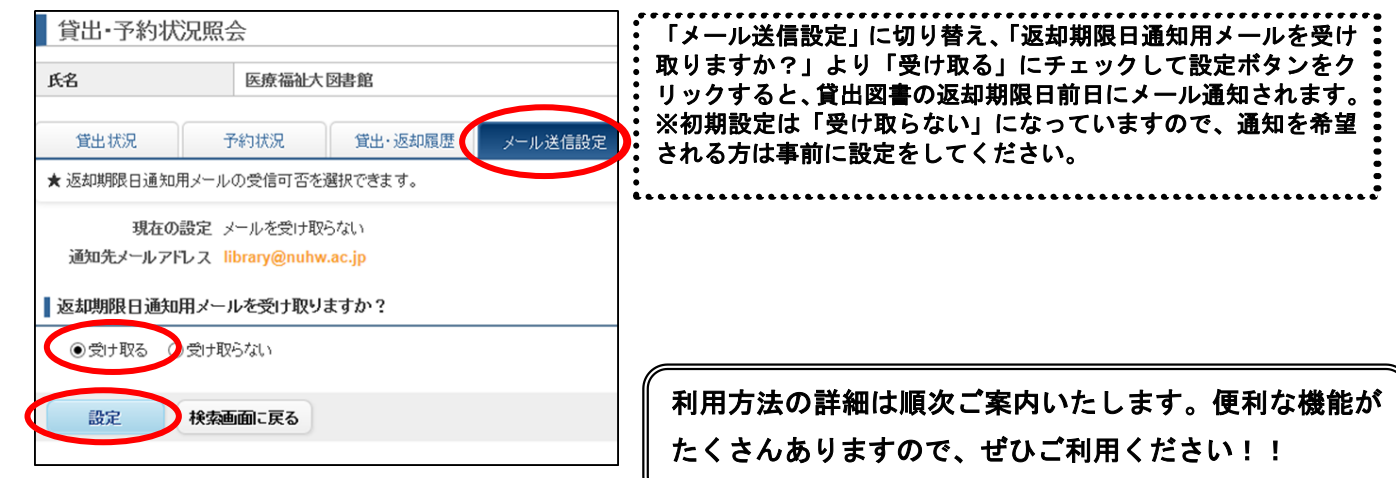